How to Search for a 1 Hour Credit Course

Step 1: Log into UA Connect and click "Manage Classes"

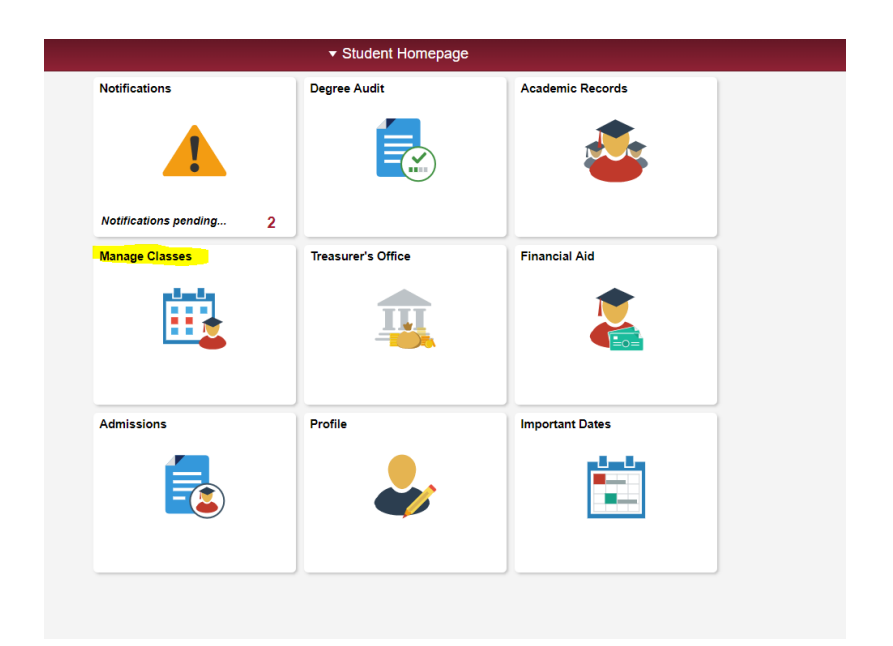

Step 2: Click on "Enroll" in the top left hand side of the screen

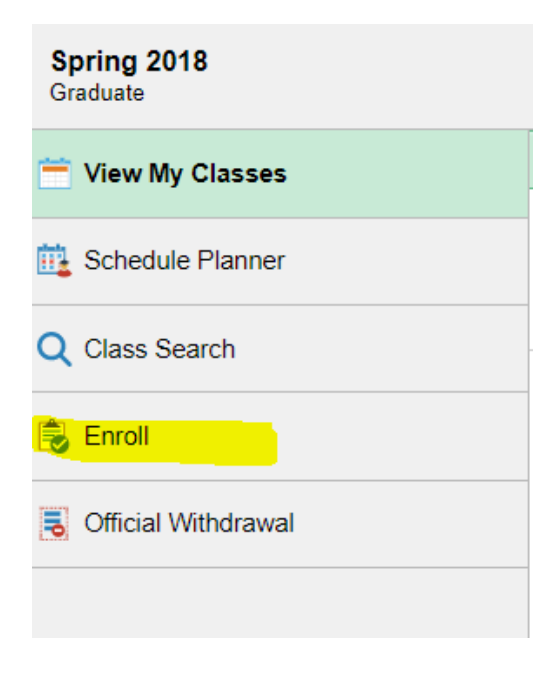

## Step 3: Choose the term in which you are wanting to enroll, and then click continue

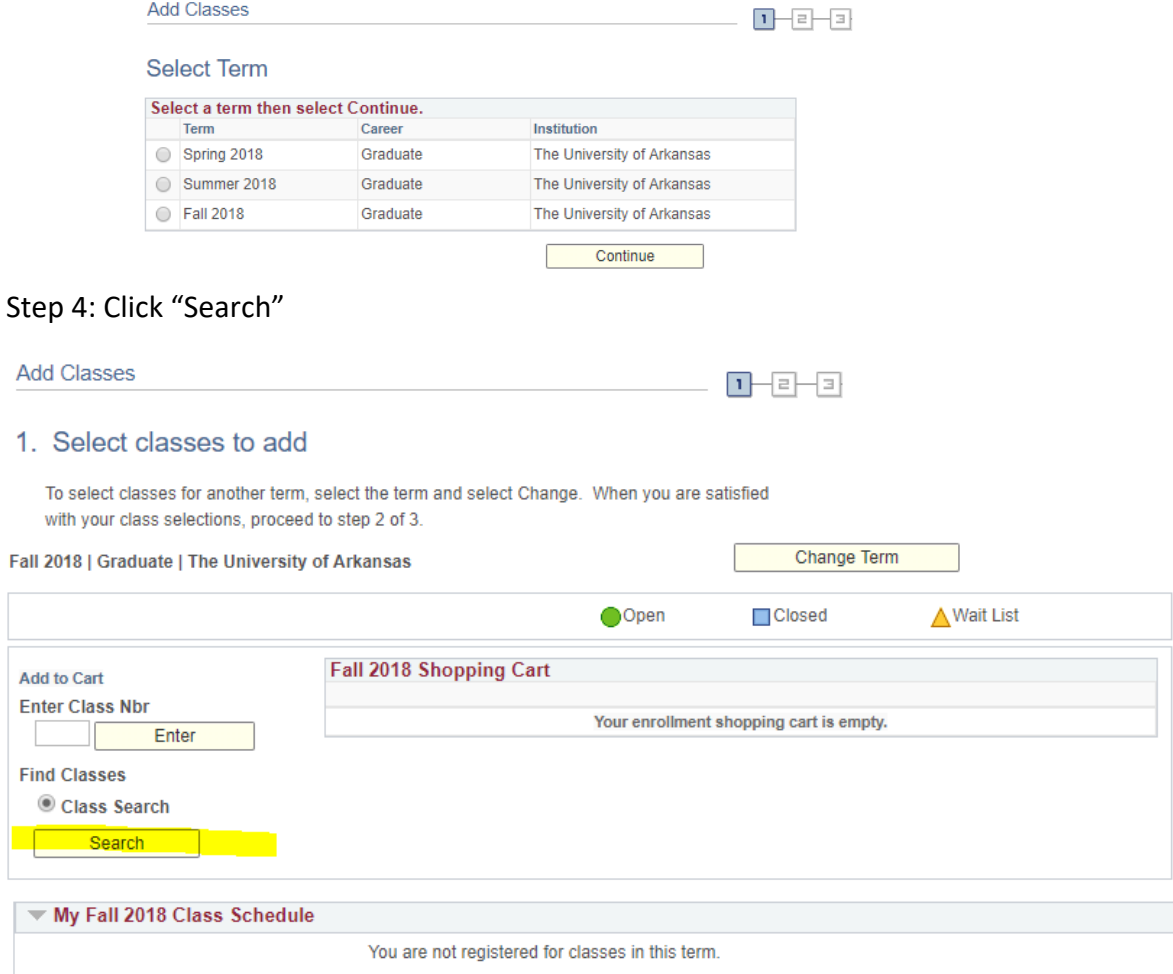

Step 5: Change the Session to "Eight Week-First" or "Eight Week-Second." Most 1 hour credit courses are going to be in the first or second 8 weeks, similar to your university perspectives course. Then click on the green arrow next to "Additional Search Criteria"

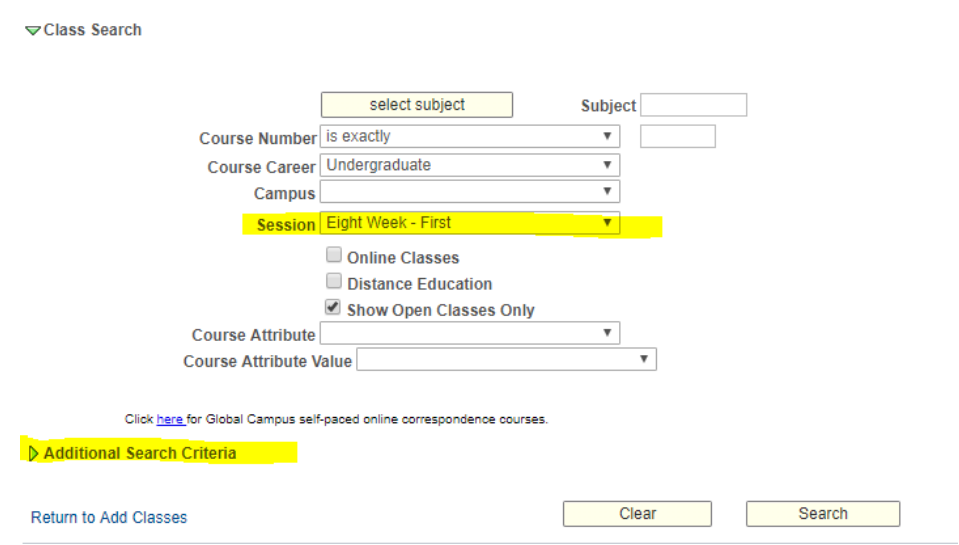

Additional Search Criteria

Step 6: Type a "1" in the box on the far right hand side of the Maximum Units Column. Then click Search.

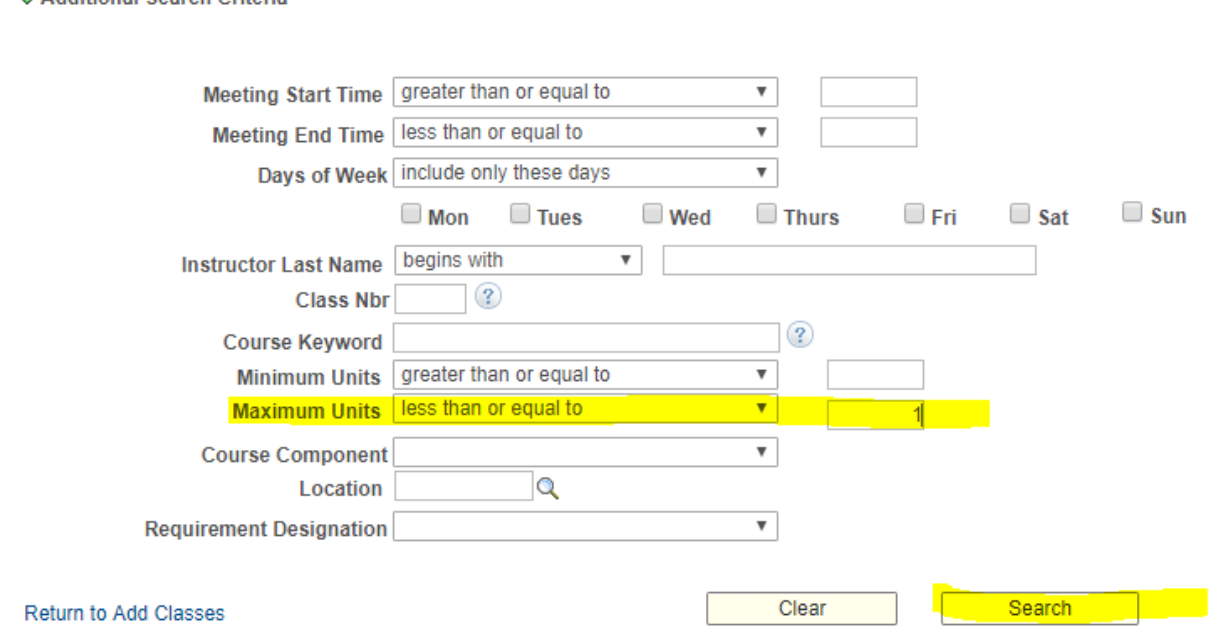

Step 7: Choose a class you wish to take. Be sure to choose one that you have met the prerequisites for, and that sounds interesting!